1. Visit https://utep.infoready4.com/ to view Limited Submissions opportunities.

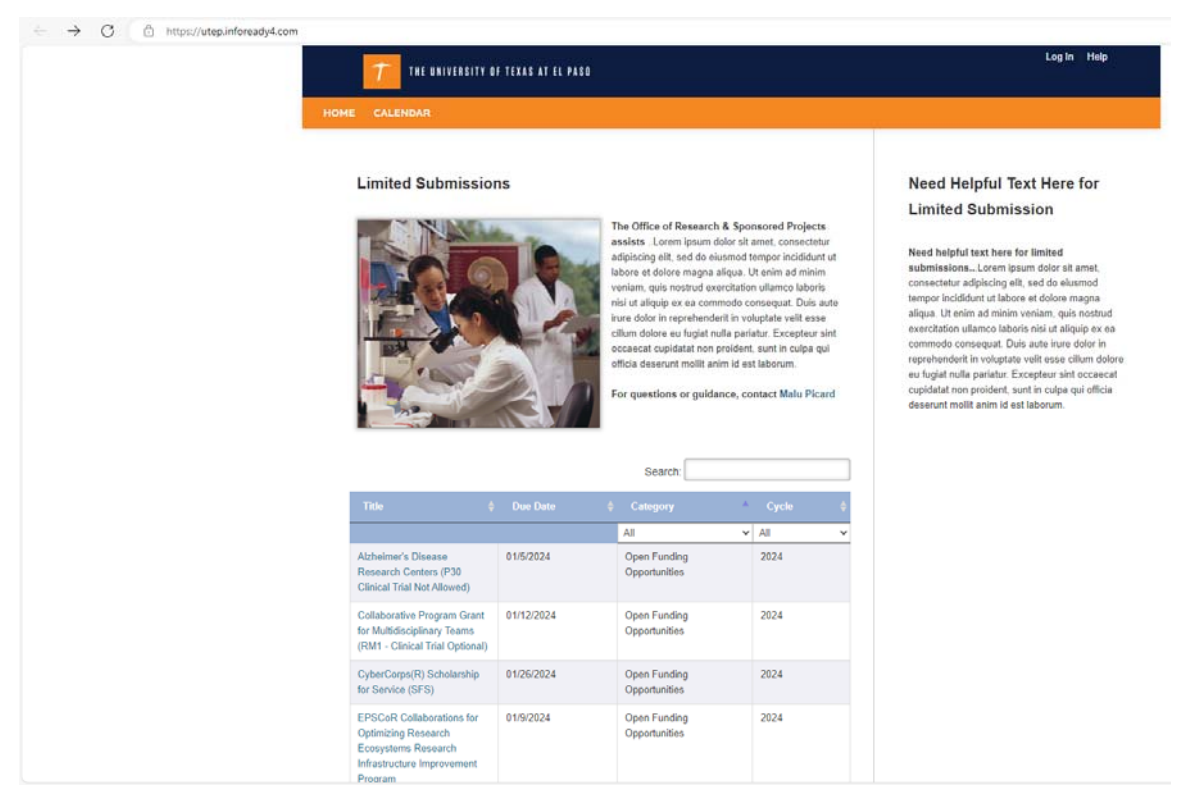

Image of UTEP's InfoReady homepage

2. Review opportunities, and if you are interested in applying, click on the hyperlink under the "Title" column of the opportunity.

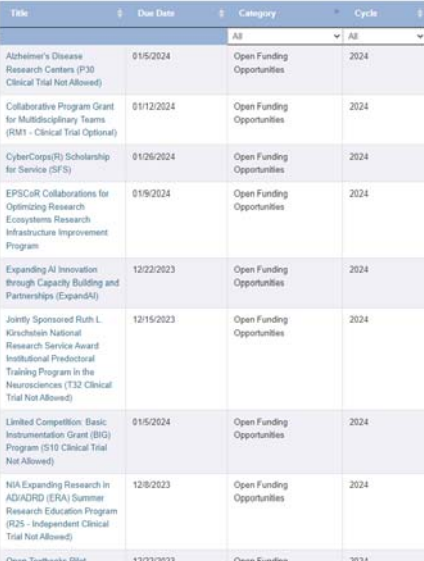

3. Review the Dates, Details, and Description on the opportunity's page. If interested in applying, click the "Apply" button.

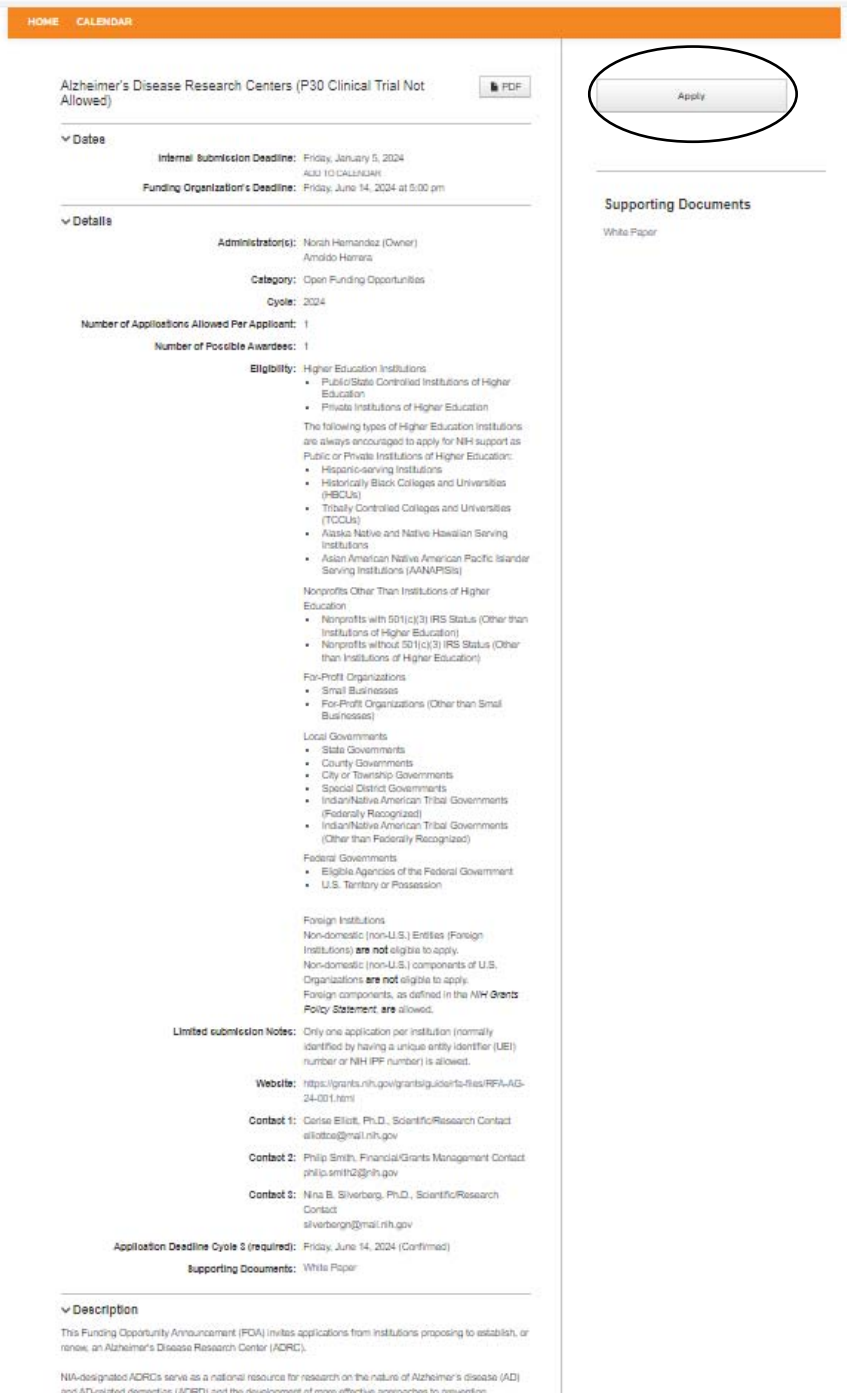

and AD-related dementias (VGRD) and the development of more effective approaches to prevention.<br>diagnosis, care, and therapy. They create shared resources that support demonta-relavant research, and they<br>collaborate and co

4. Click on Login for University of Texas, El Paso Users (use your UTEP credentials [i.e., username and password])

ļ

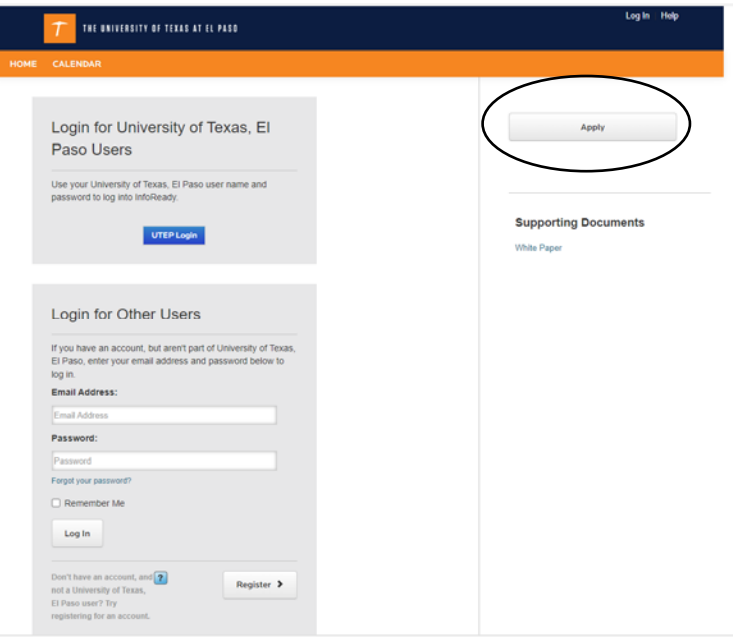

5. Complete the Application. \* Indicates required fields.

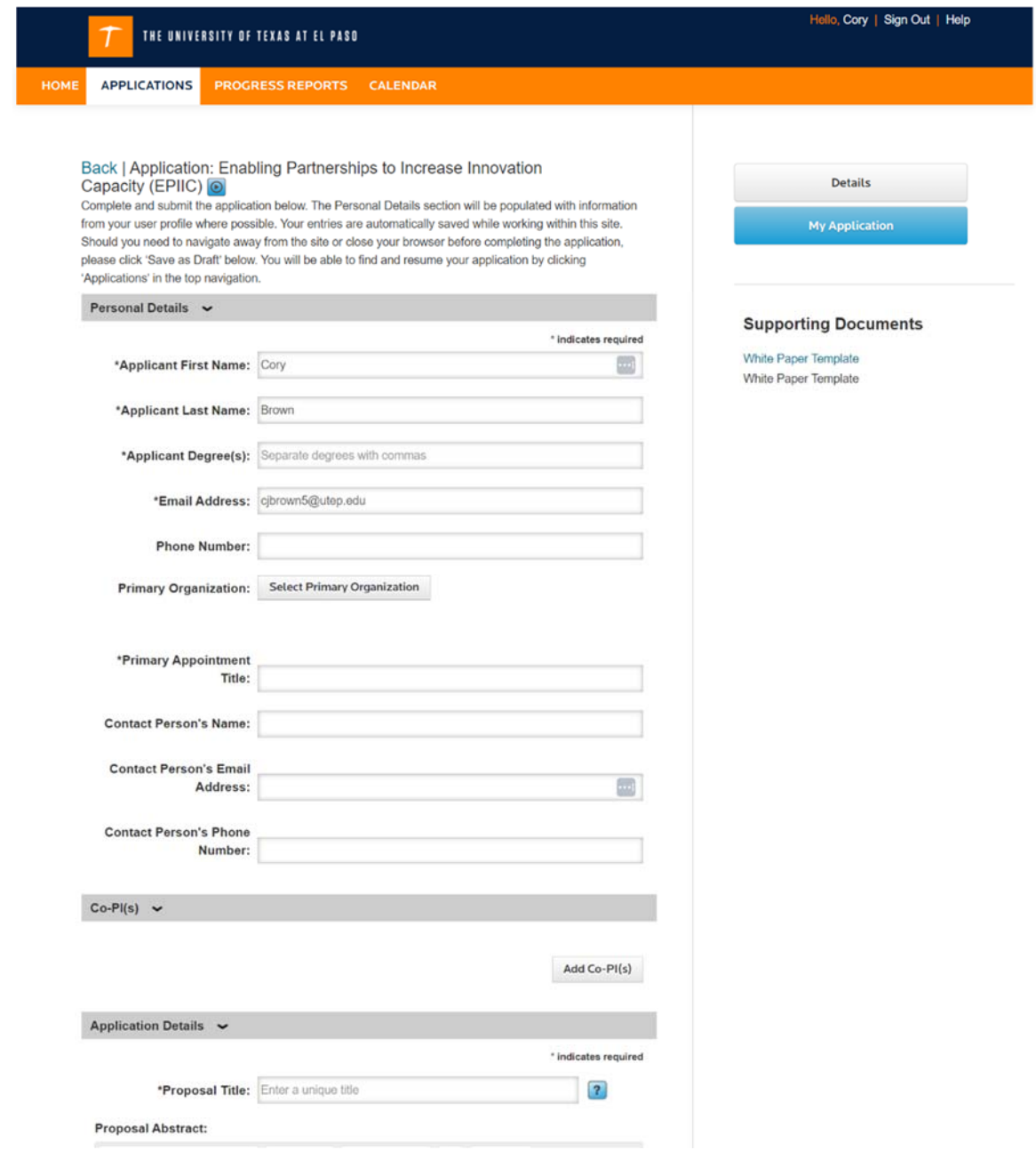

6. Read the "NOI commitments" and acknowledge the statement. The acknowledgement box needs to be checked to "Save as Draft," and / or "Submit Application."

## **Save or Submit Your Application**

Click the Save as Draft button if you would like to return later to complete your application (below left). Click the Submit Application button when you are ready to submit your application (below right).

## Add Other Email Addresses for Notifications

Use the form below to have other email addresses included on all communications.

Enter recipient(s) email address(es):

Separate email addresses with commas

## **NOI commitments**

□ Principal Investigator (PI) acknowledges that if not able to submit by the sponsor deadline, PI will notify Is@utep.edu immediately of this decision. Failure to send notification could result in ineligibility to reapply for future cycles of the same limited submission funding opportunity. Persistent failure to submit to the funder, after being internally selected for a limited submission, could result in ineligibility to reapply for future limited submissions.

Save as Draft

**Submit Application** 

You cannot save or submit this application until you check the acknowledgment.